# applytoeducation

Questions? Contact 1877 900 5627 or email info@applytoeducation.com 5:30 am to 5:00 pm MST (M-F)

Follow the steps below to register as an applicant with Parkland School Division.

If you have any questions, please contact the Customer Service number provided above.

# How to register an account:

- Visit <a href="https://psd.simplication.com/WLSBLogin.aspx">https://psd.simplication.com/WLSBLogin.aspx</a> 1
- 2.
- Click 'Register' or 'Link Account' to create an account with Parkland School Division. 3.

Please ensure to select the appropriate position category for your account.

NOTE: If you click Register, you will be required to create a username/password that you will need to use to sign into your account to access the postings.

# How do I view and apply to postings?

- 1. Log into your account.
- Click 'Job Postings' on the navigation bar and select 'Search Jobs'. 2.

| Portfolio 🕶 | Job Postings • |  |
|-------------|----------------|--|
|             | Search Jobs    |  |

3. Select the job posting title of the job that you would like to apply to and click the 'Apply' button at the bottom of the page.

# How do I confirm that I've applied to a job posting?

After you click the 'Apply' button you will receive 3 confirmations:

- 1. A pop-up message will confirm your successful application
- 2. You will receive a confirmation email
- 3. The job posting will also appear in your **Job Application Log** in the **Job Postings** section in your account

**NOTE:** If you wish to make any changes to your resume or job-related questions, please go to your '**Job** Applications Log' to make the changes. HOWEVER, once the posting closes, you will no longer be able to update your application for the posting.

# How Do I set up a Job Alert?

- 1. Click Search Jobs under the Job Postings section in your account.
- 2. Enter a Job Alert name. You will find this option at the top-right of the page.
- 3. Click Create Alert.

# applytoeducation

Questions? Contact 1877 900 5627 or email info@applytoeducation.com 5:30 am to 5:00 pm MST (M-F)

| Job Alert | S        |  |
|-----------|----------|--|
| 🕒 Job ale | ert name |  |
|           |          |  |

- 4. A Job Alert activation email will be sent to you. Please ensure to activate your Job Alert.
- 5. Access the **Manage Job Alerts** page under the **Job Postings** section to ensure that you've successfully activated your Job Alert.

**NOTE:** Job Alert emails are sent to the email address found on the **Personal Info** page in the **Portfolio**.

### My Username and/or Password Assistance

- 1. If you forget your username and password, visit <a href="https://psd.simplication.com/WLSBLogin.aspx">https://psd.simplication.com/WLSBLogin.aspx</a> and click 'Forgot Username or Password?'
- 2. Enter your email address you registered with, and a password reset link will be sent by email.

### Do you need further assistance?

If you need help, please contact ApplytoEducation's Customer Care department at 1877-900-5627.

You can also send an email to info@applytoeducation.com

ApplyToEducation is available Monday to Friday between 5:30 am to 5:00 pm MST.

You can also use the 'Help and Training' section in your account for immediate assistance.

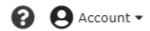